# $\frac{d\ln\ln}{d}$

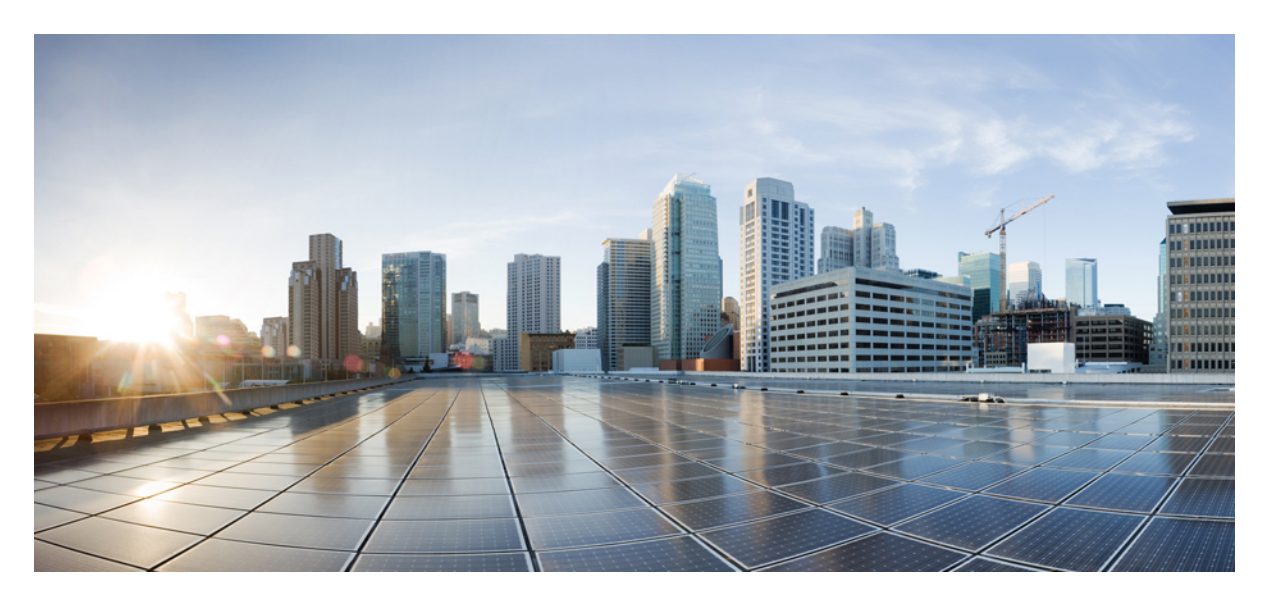

#### **Cisco FindIT Network Manager und Probe – Installationshandbuch für VMware**

**Erste Veröffentlichung:** 24 Oktober 2019

#### **Americas Headquarters**

Cisco Systems, Inc. 170 West Tasman Drive San Jose, CA 95134-1706 USA http://www.cisco.com Tel: 408 526-4000 800 553-NETS (6387) Fax: 408 527-0883

DIE SPEZIFIKATIONEN UND INFORMATIONEN ZU DEN PRODUKTEN IN DIESEM HANDBUCH KÖNNEN OHNE VORHERIGE ANKÜNDIGUNG GEÄNDERT WERDEN. ALLE ANWEISUNGEN, INFORMATIONEN UND EMPFEHLUNGEN IN DIESEM HANDBUCH WERDEN ALS RICHTIG ANGENOMMEN, WERDEN JEDOCH OHNE JEGLICHE WIE AUCH IMMER GEARTETE, AUSDRÜCKLICHE ODER STILLSCHWEIGENDE, GARANTIE ABGEGEBEN. DIE BENUTZER TRAGEN DIE VOLLSTÄNDIGE VERANTWORTUNG FÜR IHRE ANWENDUNG VON PRODUKTEN.

DIE SOFTWARELIZENZ UND EINGESCHRÄNKTE GARANTIE FÜR DAS BEGLEITENDE PRODUKT WERDEN IM INFORMATIONSPAKET, DAS IM LIEFERUMFANG DIESES PRODUKTS ENTHALTEN IST, DARGELEGT UND GELTEN HIERMIT ALS BESTANDTEIL DIESER VEREINBARUNG. WENN SIE DIE SOFTWARELIZENZ ODER BESCHRÄNKTE GARANTIE NICHT FINDEN KÖNNEN, WENDEN SIE SICH AN EINEN VERTRETER VON CISCO, UM EINE KOPIE ZU ERHALTEN.

Die Cisco Implementierung der TCP-Headerkomprimierung ist eine Adaption eines Programms, das an der University of California, Berkeley (UCB), als Teil der Public-Domain-Version<br>der UCB für das UNIX-Betriebssystem entwickel

UNGEACHTET JEGLICHER ANDERER HIERIN ENTHALTENEN GARANTIEBESTIMMUNG WERDEN ALLE DOKUMENTDATEIEN UND DIE SOFTWARE DIESER LIEFERANTEN,, WIE BESEHEN" UND OHNE GARANTIE AUF FEHLERFREIHEIT ZUR VERFÜGUNG GESTELLT. CISCO UND ALLE ZUVOR GENANNTEN LIEFERANTEN ÜBERNEHMEN KEINERLEI, AUSDRÜCKLICHE ODER STILLSCHWEIGENDE, GARANTIEN, EINSCHLIEßLICH UND OHNE EINSCHRÄNKUNG, DIEJENIGEN DER MARKTGÄNGIGKEIT, DER EIGNUNG FÜR EINEN BESTIMMTEN ZWECK UND DER NICHTVERLETZUNG ODER DIEJENIGEN, DIE AUS DEM VERLAUF DES HANDELNS, DER VERWENDUNG ODER DES HANDELSBRAUCHS ENTSTEHEN.

IN KEINEM FALL SIND CISCO ODER SEINE LIEFERANTEN HAFTBAR FÜR INDIREKTE, SPEZIELLE SCHÄDEN, FOLGESCHÄDEN ODER NEBENSCHÄDEN JEGLICHER ART, EINSCHLIEßLICH UND OHNE EINSCHRÄNKUNG, SCHÄDEN AUS ENTGANGENEM GEWINN ODER DATENVERLUST AUFGRUND DER VERWENDUNG ODER NICHT UNFÄHIGKEIT DER VERWENDUNG DIESES HANDBUCHS. DIES GILT AUCH FÜR DEN FALL, DASS CISCO ODER SEINE LIEFERANTEN AUF DIE MÖGLICHKEIT SOLCHER SCHÄDEN AUFMERKSAM GEMACHT WURDEN.

Sämtliche in diesem Dokument verwendeten IP-Adressen und Telefonnummern sind als Beispiele zu verstehen und beziehen sich nicht auf tatsächlich existierende Adressen und Telefonnummern. Die in diesem Dokument enthaltenen Beispiele, Befehlsanzeigeausgaben, Netzwerktopologie-Diagramme und anderen Abbildungen dienen lediglich zur Veranschaulichung. Die Verwendung tatsächlicher IP-Adressen oder Telefonnummern in diesem Zusammenhang ist zufällig und nicht beabsichtigt.

Für gedruckte und kopierte digitale Versionen dieses Dokuments besteht keine Gewährleistung. Die aktuelle Online-Version enthält die neueste Version.

Cisco verfügt über mehr als 200 Niederlassungen weltweit. Die Adressen und Telefonnummern finden Sie auf der Cisco Website unter www.cisco.com/go/offices.

Cisco und das Cisco Logo sind Marken oder eingetragene Marken von Cisco und/oder Partnerunternehmen in den Vereinigten Staaten und anderen Ländern. Eine Liste der Marken von Cisco finden Sie auf folgender Website: [www.cisco.com](www.cisco.com/go/trademarks) go trademarks. Die genannten Marken anderer Anbieter sind Eigentum der jeweiligen Inhaber. Die Verwendung des Begriffs "Partner" impliziert keine gesellschaftsrechtliche Beziehung zwischen Cisco und anderen Unternehmen. (1721R)

© 2019 Cisco Systems, Inc. Alle Rechte vorbehalten.

Das Java-Logo ist eine Marke oder eingetragene Marke von Sun Microsystems, Inc. in den Vereinigten Staaten oder anderen Ländern.

© 2019 Cisco Systems, Inc. Alle Rechte vorbehalten.

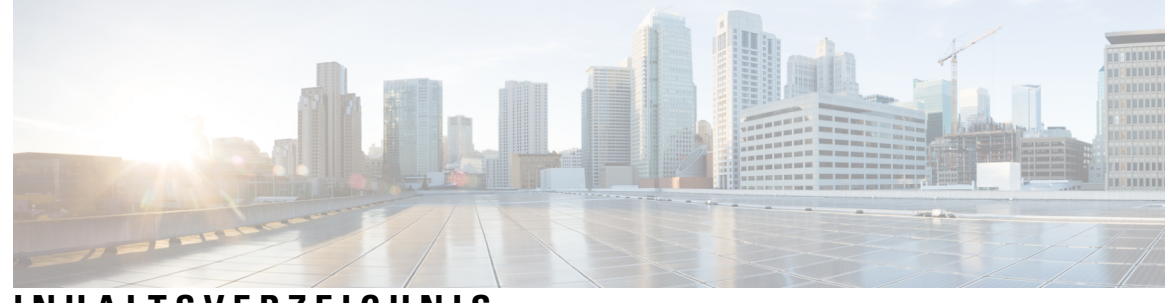

#### **INHAL TSVERZEICHNIS**

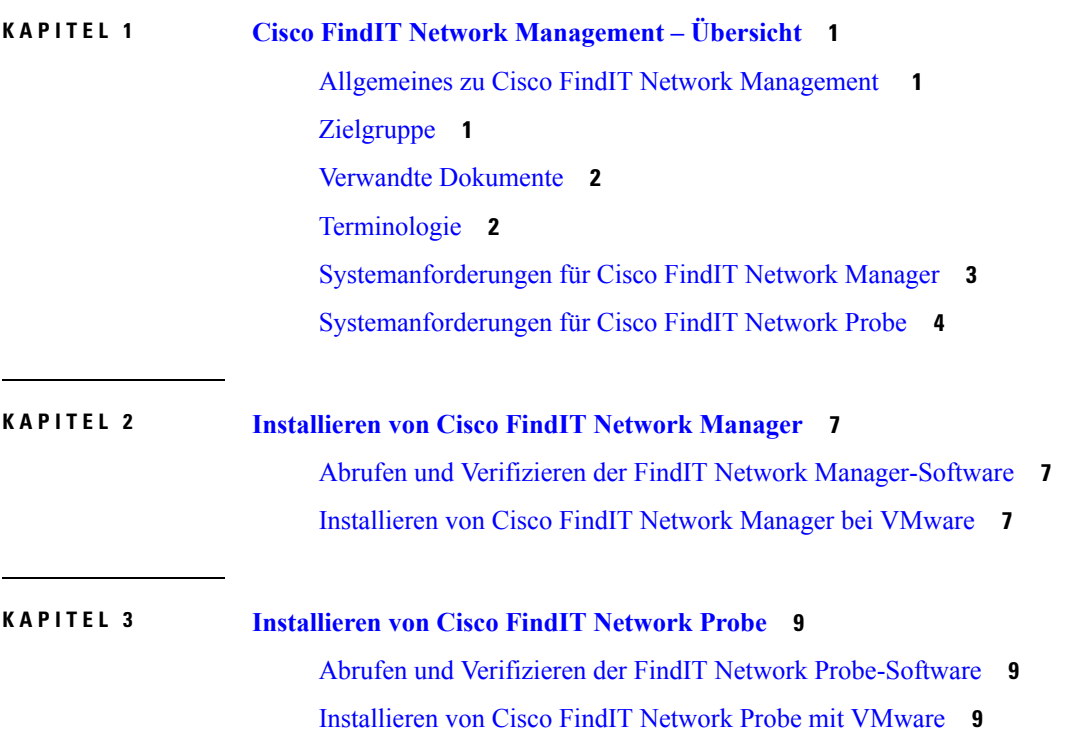

 $\mathbf I$ 

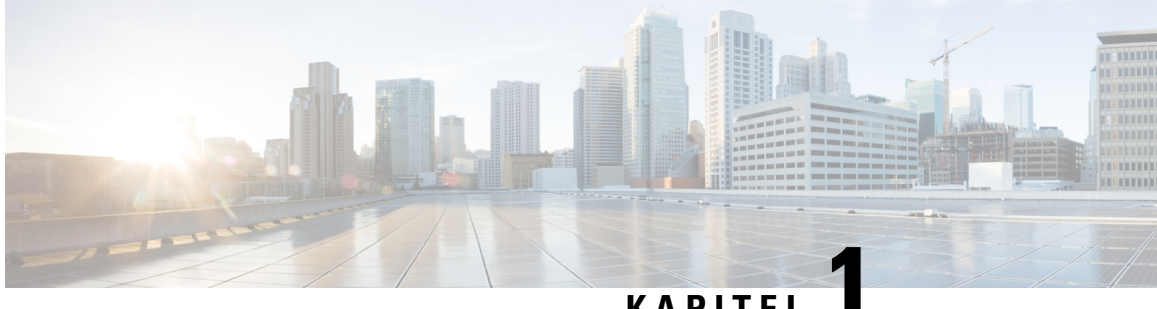

#### **KAPITEL 1**

## <span id="page-6-0"></span>**Cisco FindIT Network Management – Übersicht**

Dieses Kapitel enthält folgende Abschnitte:

- Allgemeines zu Cisco FindIT Network [Management](#page-6-1) , auf Seite 1
- [Zielgruppe,](#page-6-2) auf Seite 1
- Verwandte [Dokumente,](#page-7-0) auf Seite 2
- [Terminologie,](#page-7-1) auf Seite 2
- [Systemanforderungen](#page-8-0) für Cisco FindIT Network Manager, auf Seite 3
- [Systemanforderungen](#page-9-0) für Cisco FindIT Network Probe, auf Seite 4

#### <span id="page-6-1"></span>**Allgemeines zu Cisco FindIT Network Management**

Cisco FindIT Network Management bietet Tools für die Überwachung und Verwaltung von Netzwerken mit Cisco Geräten der Serien 100 bis 500. FindIT Network Management führt eine automatische Netzwerkerkennung durch und ermöglicht Ihnen die Konfiguration und Überwachung aller unterstützten Cisco Geräte der Serien 100 bis 500, beispielsweise Switches, Router und Wireless Access Points von Cisco. Außerdem werden Sie benachrichtigt, wenn Firmwareupdates verfügbar sind und wenn die Garantie oder der Supportvertrag von Geräten abgelaufen ist.

FindIT Network Manager ist eine verteilte Anwendung, die aus zwei separaten Komponenten bzw. Anwendungen besteht: aus einer oder mehreren Probes, die als FindIT-Netzwerktest bezeichnet werden, und einem einzelnen Manager mit der Bezeichnung FindIT Network Manager.

An jedem Netzwerkstandort eine Instanz vonFindIT-Netzwerktest installiert, die dort die Netzwerkerkennung und die direkte Kommunikation mit den Cisco Geräten übernimmt. Eine einzelne Instanz vonFindIT Network Manager wird an einem geeignetenStandort im Netzwerk installiert. DieProbes werden jeweils dem Manager zugeordnet. Über die Manager-Schnittstelle können Sie eine zentrale Ansicht des Status aller Standorte in Ihrem Netzwerk abrufen oder sich auf einen einzelnen Standort oder ein Gerät konzentrieren und nur die Informationen für diesen Standort oder dieses Gerät anzeigen.

#### <span id="page-6-2"></span>**Zielgruppe**

Dieses Handbuch richtet sich in erster Linie an Netzwerkadministratoren, die für die Softwareinstallation und das Management von Cisco FindIT Network Management verantwortlich sind.

#### <span id="page-7-0"></span>**Verwandte Dokumente**

Die Dokumentation für Cisco FindIT Network Manager und Probe besteht aus einer Reihe separater Handbücher. Dazu gehören:

#### • **Installationshandbücher**

In der folgenden Tabelle sind alle Installationshandbücher zur FindIT-Software aufgeführt, die auf verschiedenen Plattformen bereitgestellt werden kann. Weitere Informationen finden Sie unter dem Pfad in der Spalte "Standort":

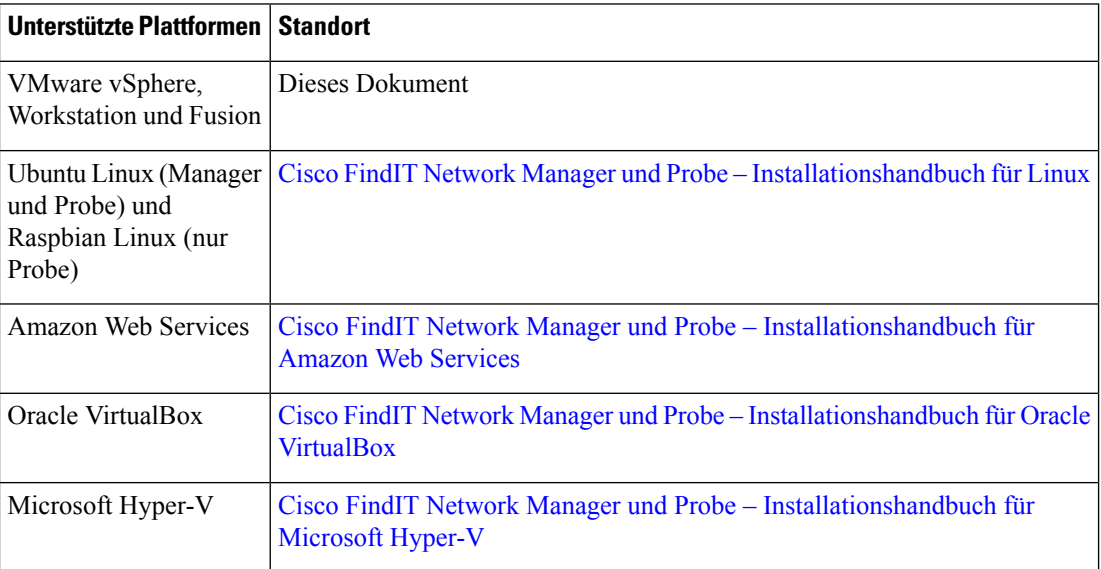

- **Kurzanleitung**: Dieses Handbuch enthält Informationen zum Durchführen der Ersteinrichtung fürFindIT Network Manager und Probe mit den am häufigsten ausgewählten Optionen. Siehe [Kurzanleitung](https://www.cisco.com/c/en/us/support/cloud-systems-management/findit-network-management/products-installation-guides-list.html) zu Cisco FindIT Network [Manager](https://www.cisco.com/c/en/us/support/cloud-systems-management/findit-network-management/products-installation-guides-list.html) und Probe.
- **Administratorhandbuch**: Dies ist ein Referenzhandbuch mit Informationen zu allen Funktionen und Optionen der Software sowie zu deren Konfiguration und Nutzung. Siehe [Administratorhandbuch](https://www.cisco.com/c/en/us/support/cloud-systems-management/findit-network-management/products-maintenance-guides-list.html) für Cisco FindIT Network [Manager](https://www.cisco.com/c/en/us/support/cloud-systems-management/findit-network-management/products-maintenance-guides-list.html) und Probe.

#### <span id="page-7-1"></span>**Terminologie**

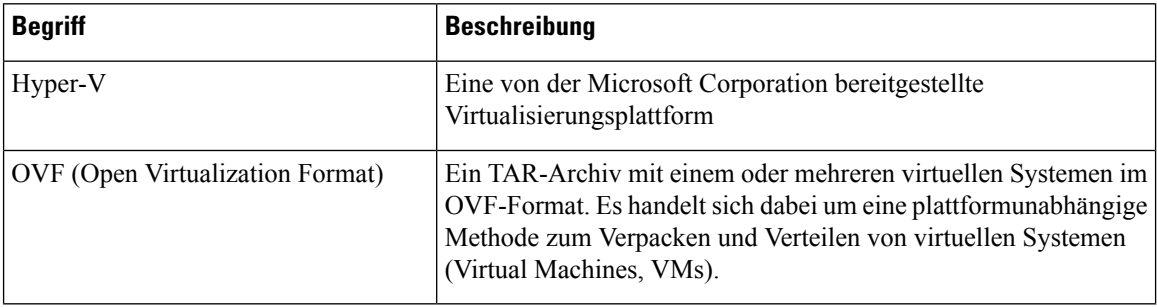

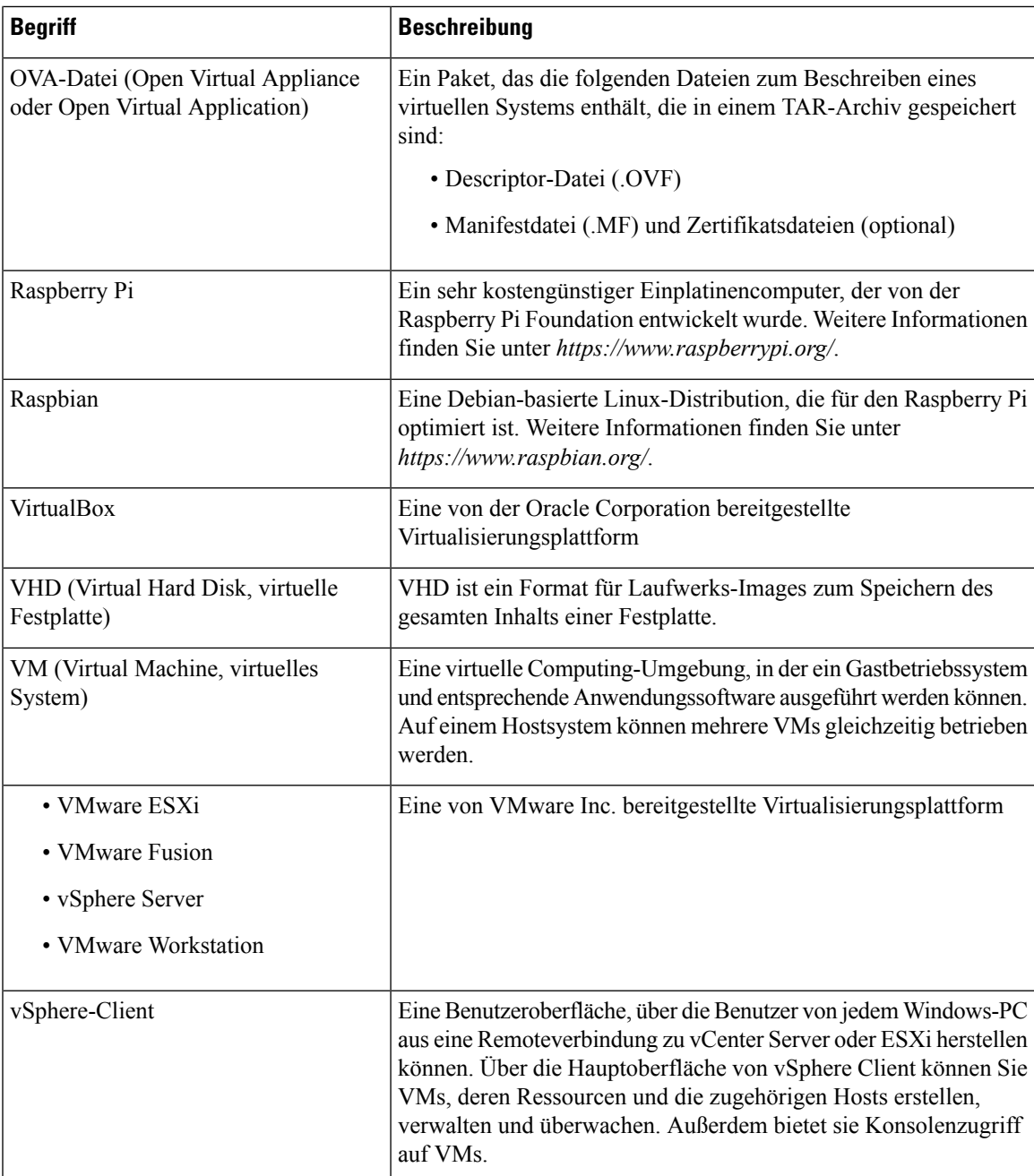

### <span id="page-8-0"></span>**Systemanforderungen für Cisco FindIT Network Manager**

Cisco FindIT Network Manager wird als Image für ein virtuelles System (VM) in einem für den Import in einen Hypervisor aus der VMware-Produktfamilie geeigneten komprimierten OVF-Format zur Verfügung gestellt. Zu den von FindIT Network Manager unterstützten VMware-Hypervisoren zählen:

- ESXi, Version 5.5 oder höher
- Fusion, Version 7 oder höher

• Workstation, Version 12 oder höher

In der folgenden Tabelle sind die für FindIT Network Manager erforderlichen Computerressourcen nach Anzahl der verwalteten Geräte aufgeführt.

**Tabelle 1: Computerressourcenanforderungen für FindIT Network Manager**

| Unterstützte Geräteanzahl   Anzahl vCPUs |    | <b>RAM</b> | <b>Festplattenspeicher</b> |
|------------------------------------------|----|------------|----------------------------|
| Bis zu 300                               |    | $4$ GB     | $60$ GB                    |
| Bis zu 2.500                             | 12 | 24 GB      | $60$ GB                    |

FindIT Network Manager wird über eine webbasierte Benutzeroberfläche verwaltet. Dazu benötigen Sie einen der folgenden Browser:

- Apple Safari Version 11 (nur macOS) oder höher
- Google Chrome Version 72 (empfohlen) oder höher
- Microsoft Edge Version 42 oder höher
- Mozilla Firefox Version 65 oder höher

**Hinweis**

Wenn Sie Safari verwenden, stellen Sie sicher, dass für das von FindIT-Netzwerktest bereitgestellte Zertifikat **Always Trust** (Immer vertrauen) ausgewählt ist. Andernfalls treten bei bestimmten Funktionen, die die Verwendung sicherer WebSockets voraussetzen, höchstwahrscheinlich Fehler auf. Das ist eine Einschränkung bei der Verwendung von Safari.

Ihr Netzwerk muss alle Instanzen von FindIT-Netzwerktest zulassen, um eine TCP-Netzwerkverbindung zu FindIT Network Manager herstellen zu können. Nähere Informationen zu den verwendeten Ports und Protokollen finden Sie in der [Kurzanleitung](https://www.cisco.com/c/en/us/support/cloud-systems-management/findit-network-management/products-installation-guides-list.html) zu Cisco FindIT Network Manager und Probe bei den *häufig gestellten Fragen*.

#### <span id="page-9-0"></span>**Systemanforderungen für Cisco FindIT Network Probe**

Cisco FindIT Network Probe wird als Image für ein virtuelles System (VM) in einem für den Import in einen Hypervisor aus der VMware-Produktfamilie geeigneten komprimierten OVF-Format zur Verfügung gestellt. Zu den von FindIT Network Manager unterstützten VMware-Hypervisoren zählen:

- ESXi, Version 5.5 oder höher
- Fusion, Version 7 oder höher
- Workstation, Version 12 oder höher

Folgende Computerressourcen sind für FindIT-Netzwerktest erforderlich:

- CPU: 1x 64-Bit-Intel-Architektur
- Arbeitsspeicher: 512 MB

• Festplattenspeicher: 5 GB

FindIT-Netzwerktest wird über eine webbasierte Benutzeroberfläche verwaltet. Dazu benötigen Sie einen der folgenden Browser:

- Apple Safari Version 11 (nur macOS) oder höher
- Google Chrome Version 72 (empfohlen) oder höher
- Microsoft Edge Version 42 oder höher
- Mozilla Firefox Version 65 oder höher

FindIT-Netzwerktest überwacht Netzwerkgeräte, die die folgenden Anforderungen erfüllen, und greift darauf zu:

- Sie müssen sich im selben Subnetz wie der PC befinden, auf dem FindIT-Netzwerktest ausgeführt wird, oder direkt mit einem verwalteten Gerät verbunden und über TCP/IP erreichbar sein.
- Es muss sich um ein Gerät der Cisco Serie 100 bis 500 handeln, und der Service Bonjour muss aktiviert sein.

I

#### **Cisco FindIT Network Manager und Probe – Installationshandbuch für VMware**

٦

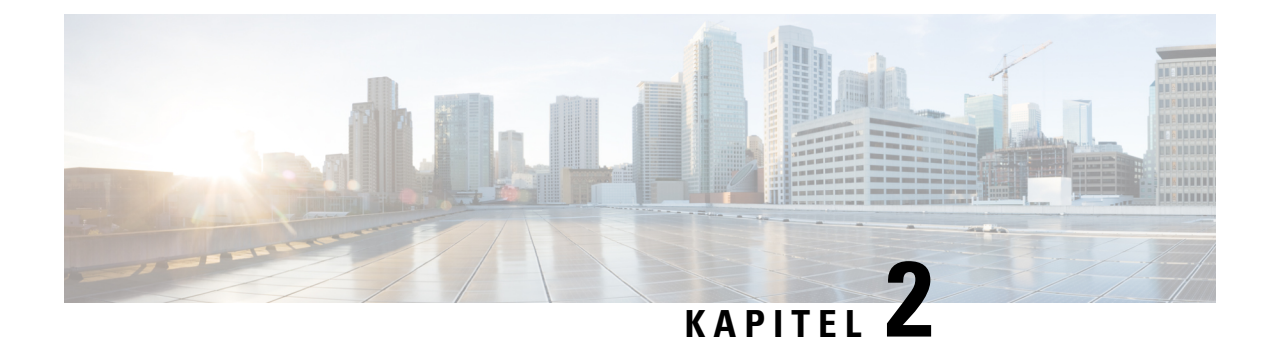

## <span id="page-12-0"></span>**Installieren von Cisco FindIT Network Manager**

Dieses Kapitel enthält folgende Abschnitte:

- Abrufen und Verifizieren der FindIT Network [Manager-Software,](#page-12-1) auf Seite 7
- [Installieren](#page-12-2) von Cisco FindIT Network Manager bei VMware, auf Seite 7

#### <span id="page-12-1"></span>**AbrufenundVerifizierenderFindITNetworkManager-Software**

Cisco FindIT Network Manager wird als Image für ein virtuelles System (VM) im **Open Virtualization Format (OVF)** der Distributed Management Task Force zur Verfügung gestellt, das sich für den Import in einen Hypervisor aus der VMware-Produktfamilie eignet. Zudem ist die FindIT-Netzwerktest-Anwendung im VM-Image enthalten. So kann ein einzelnes virtuelles System gleichzeitig als Network Manager und Network Probe für einen Standort fungieren. Das VM-Image ist unter *https://www.cisco.com/go/findit-sw* zu finden.

Das VM-Image wurde von Cisco kryptografisch signiert, um sicherzustellen, dass die Software nicht manipuliert wurde. Images im Open Virtualization Format verfügen über einen genau definierten Mechanismus für krypotografische Signaturen. Bei den meisten Hypervisoren wird die Signatur im Zuge des Imports validiert. Wenn die Signatur ungültig ist, wird ein Fehler generiert, und der Import schlägt fehl.

Mit einem Tool wie dem **VMware OVF Tool** können Sie die Signatur vor dem Import manuell validieren. Das OVF-Tool ist als kostenloser Download auf der VMware-Website verfügbar. Weitere Informationen und einen Link für den Download finden Sie unter *https://www.vmware.com/support/developer/ovf/*. Verwenden Sie zum Validieren desImages mit dem **OVF Tool** den Befehl ovftool*Image\_Dateiname*. Das Tool generiert einen Fehler, wenn die Signatur ungültig ist.

#### <span id="page-12-2"></span>**Installieren von Cisco FindIT Network Manager bei VMware**

Nachdem Sie die FindIT Network Manager-Software abgerufen und verifiziert haben, können Sie sie folgendermaßen installieren:

- **1.** Stellen Sie sicher, dass Sie über eine funktionsfähige VMware-Virtualisierungsumgebung zum Hosten des virtuellen Systems verfügen. Hinweise zum Einrichten Ihrer Umgebung finden Sie in der VMware-Dokumentation zum jeweiligen Produkt. Die folgenden Links sind möglicherweise hilfreiche Ausgangspunkte:
	- Für VMware Workstation: *https://docs.vmware.com/en/VMware-Workstation-Pro/index.html*
- Für VMware Fusion: *https://docs.vmware.com/en/VMware-Fusion/index.html*
- Für VMware vSphere: *https://docs.vmware.com/en/VMware-vSphere/index.html*
- 2. Informieren Sie sich in der VMware-Dokumentation zu Ihrem Produkt über das Verfahren zum Importieren eines virtuellen Systems. Wenn Sie beispielsweise VMware Fusion verwenden, müssen Sie die **VMware Fusion**-Anwendung öffnen, **Datei** > **Importieren…** auswählen und dann die Anweisungen befolgen.
- **3.** Wählen Sie die heruntergeladene OVA-Datei aus Ihrem lokalen Verzeichnis aus, und setzen Sie den Importvorgang fort.
- **4.** Vergewissern Sie sich, dass die Netzwerkschnittstelle des neu erstellten virtuellen Systems angeschlossen und per Bridge mit der passenden physischen Schnittstelle auf dem Hostsystem verbunden ist.
- **5.** Starten Sie das virtuelle System.

Das virtuelle System wird gebootet, und die FindIT Network Manager-Anwendung wird automatisch gestartet. Nähere Informationen zum Zugreifen auf die Anwendung und zum Durchführen der Ersteinrichtung finden Sie in der [Kurzanleitung](https://www.cisco.com/c/en/us/support/cloud-systems-management/findit-network-management/products-installation-guides-list.html) zu Cisco FindIT Network Manager und Probe.

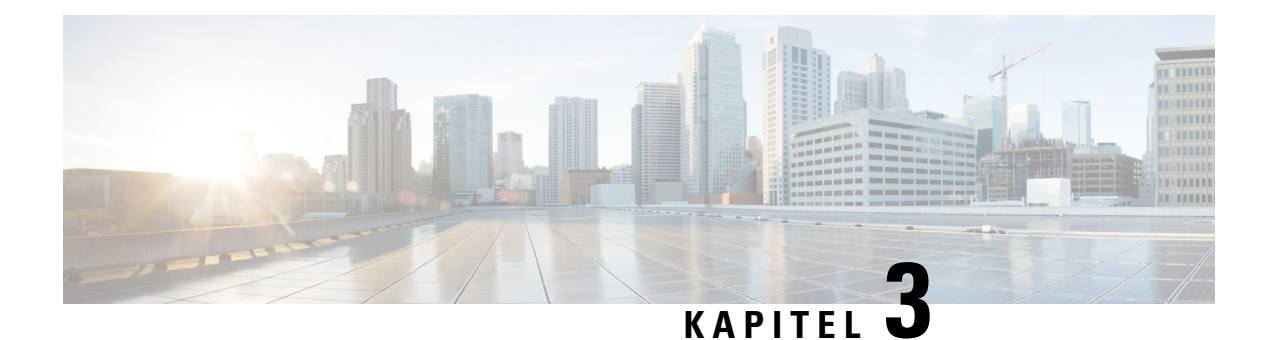

## <span id="page-14-0"></span>**Installieren von Cisco FindIT Network Probe**

An jedem zu verwaltenden Standort in Ihrem Netzwerk muss eine Instanz von FindIT-Netzwerktest implementiert werden. Network Probe erkennt das Netzwerk, erfasst Leistungs- und Konfigurationsdaten der erkannten Geräte und übermittelt diese Informationen dann zurück an den Manager.

Dieses Kapitel enthält folgende Abschnitte:

- Abrufen und Verifizieren der FindIT Network [Probe-Software,](#page-14-1) auf Seite 9
- [Installieren](#page-14-2) von Cisco FindIT Network Probe mit VMware, auf Seite 9

#### <span id="page-14-1"></span>**Abrufen und Verifizieren der FindIT Network Probe-Software**

FindIT-Netzwerktest wird als Image für ein virtuelles System (VM) im **Open Virtualization Format (OVF)** der Distributed Management Task Force zur Verfügung gestellt, das sich für den Import in einen Hypervisor aus der VMware-Produktfamilie eignet. Zudem ist NetworkProbe im VM-Image vonFindIT Network Manager enthalten. So kann ein einzelnes virtuelles System für einen Standort gleichzeitig als Network Manager und als NetworkProbe fungieren. DieFindIT-Netzwerktest-Software ist unter *https://www.cisco.com/go/findit-sw* zu finden.

Das VM-Image wurde von Cisco kryptografisch signiert, um sicherzustellen, dass die Software nicht manipuliert wurde. Images im Open Virtualization Format verfügen über einen genau definierten Mechanismus für krypotografische Signaturen. Bei den meisten Hypervisoren wird die Signatur im Zuge des Imports validiert. Wenn die Signatur ungültig ist, wird ein Fehler generiert, und der Import schlägt fehl.

Mit einem Tool wie dem VMware OVF Tool können Sie die Signatur vor dem Import manuell validieren. Verwenden Sie zum Validieren des Images mit dem OVF Tool den Befehl ovftool*Image\_Dateiname*. Das Tool generiert einen Fehler, wenn die Signatur ungültig ist.

#### <span id="page-14-2"></span>**Installieren von Cisco FindIT Network Probe mit VMware**

Nachdem Sie die FindIT Network Probe-Software abgerufen und verifiziert haben, können Sie sie folgendermaßen installieren:

- **1.** Stellen Sie sicher, dass Sie über eine funktionsfähige VMware-Virtualisierungsumgebung zum Hosten des virtuellen Systems verfügen. Hinweise zum Einrichten Ihrer Umgebung finden Sie in der VMware-Dokumentation zum jeweiligen Produkt. Die folgenden Links sind möglicherweise hilfreiche Ausgangspunkte:
	- Für VMware Workstation: *https://docs.vmware.com/en/VMware-Workstation-Pro/index.html*
- Für VMware Fusion: *https://docs.vmware.com/en/VMware-Fusion/index.html*
- Für VMware vSphere: *https://docs.vmware.com/en/VMware-vSphere/index.html*
- 2. Informieren Sie sich in der VMware-Dokumentation zu Ihrem Produkt über das Verfahren zum Importieren eines virtuellen Systems. Wenn Sie beispielsweise VMware Fusion verwenden, müssen Sie die VMware Fusion-Anwendung öffnen, **Datei** > **Importieren** auswählen und dann die Anweisungen befolgen.
- **3.** Wählen Sie die heruntergeladene OVA-Datei aus Ihrem lokalen Verzeichnis aus, und setzen Sie den Importvorgang fort.
- **4.** Vergewissern Sie sich, dass die Netzwerkschnittstelle des neu erstellten virtuellen Systems angeschlossen und per Bridge mit der passenden physischen Schnittstelle auf dem Hostsystem verbunden ist.

Die Netzwerkschnittstelle von FindIT Network Probe sollte mit einem VLAN verbunden sein, das die Managementschnittstellen für mindestens eines der Netzwerkgeräte enthält. Wenn Network Probe nicht direkt mit mindestens einem Netzwerkgerät verbunden ist, kann möglicherweise keine vollständige Netzwerkerkennung durchgeführt werden.

**5.** Starten Sie das virtuelle System.

Das virtuelle System wird gebootet, und die FindIT Network Manager-Anwendung wird automatisch gestartet. Nähere Informationen zum Zugreifen auf die Anwendung und zum Durchführen der Ersteinrichtung finden Sie in der *Kurzanleitung zu Cisco FindIT Network Manager und Probe*.